**RAMP** Team Login

NSSL RAMP Website: http://www.nssoccerleague.ca

Team Login URL: https://admin.rampcms.com/login

The NSSL AAA divisions will be using the RAMP competition management system to run this series of games, including the use of electronic game sheets. Included below is a step by step set of instructions for teams to go through.

Team Logins – all team head coaches and managers have been e-mailed username and passwords to be able to login to the team page.

1. Use the team login link (above) along with the username and password sent via e-mail to login

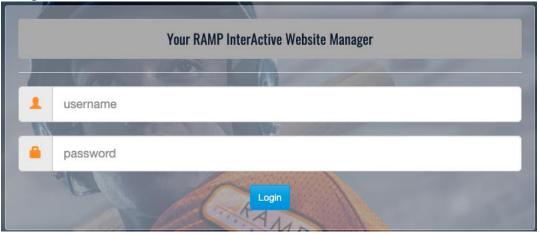

2. Once logged in, this will bring you to your team page, from here you will be able to access all specific game codes and specific team codes.

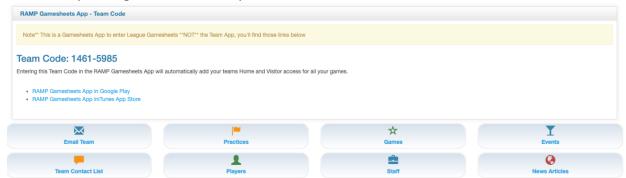

The team code listed on this page is unique to your team page.

3. Use the link on this page (image above) to download the RAMPGameSheets app on your phone. Alternatively search RAMPGameSheets from the Apple app store or Google Play store.

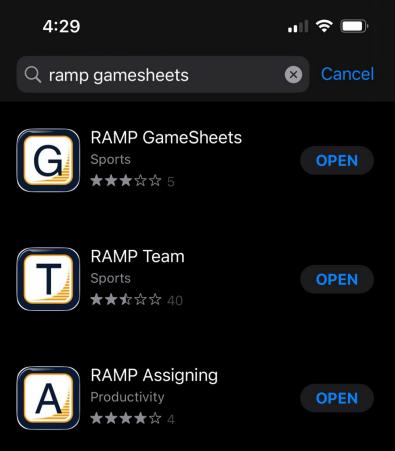

4. Create an account with the create account button, this is a unique account for each person and not a team. Note: if you have already created an account, you can use that account.

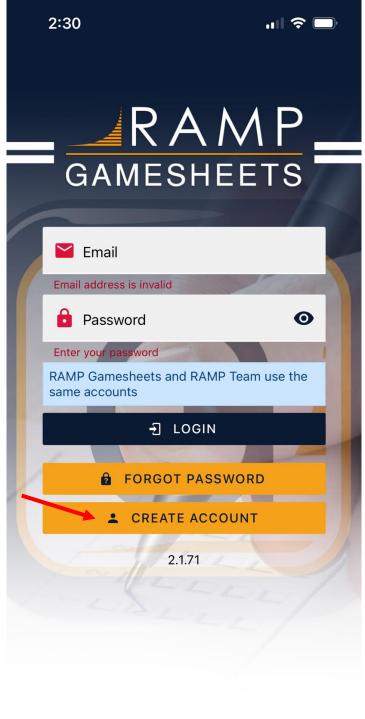

5. Once logged in click on the teams button at the bottom

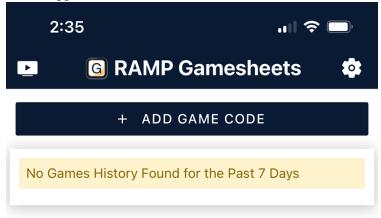

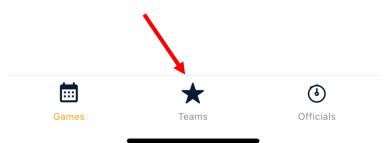

6. On the teams page enter your team code from the initial team page login.

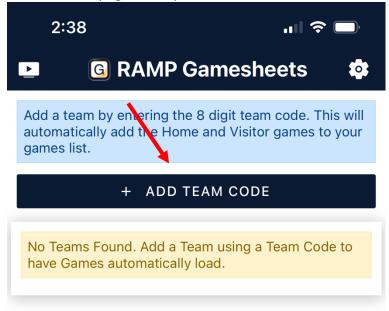

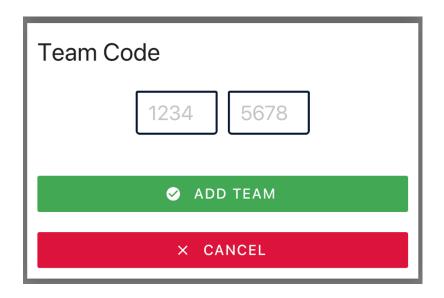

7. It will take a few minutes to load the teams game, once it does populate your teams games. To view games click the games button at the bottom of the screen.

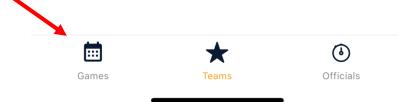

8. This will pull up a list of your teams game, click on the game you wish to submit a roster for.

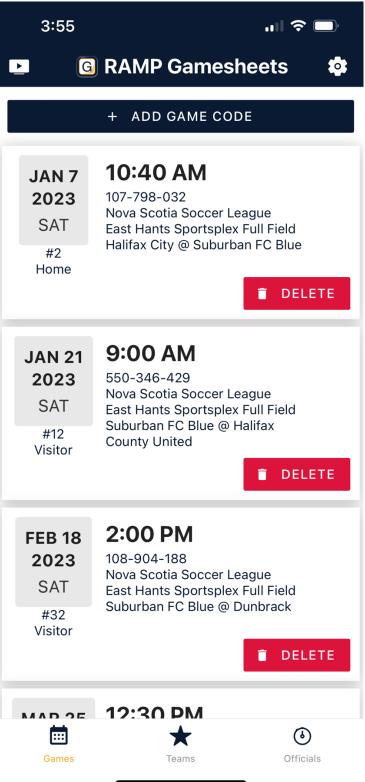

9. Select the roster button from the top menu.

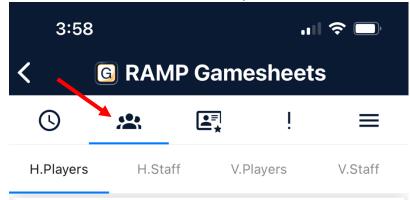

10. Check off the players who are in attendance on the bench. (Green toggle = checked into game, Red Toggle = not in attendance

| 3:58                |                 | <b>ull \$ D</b> |  |  |
|---------------------|-----------------|-----------------|--|--|
| < G RAMP Gamesheets |                 |                 |  |  |
| © 🙁                 | <b>≜</b> ≓ !    | ≡               |  |  |
| H.Players H.Staff   | V.Players       | V.Staff         |  |  |
| <u>.s</u> si        | GN HERE         |                 |  |  |
| Tap on the playe    | r's name for mo | ore options     |  |  |
| -                   |                 | CLOSE           |  |  |
| Suburban FC Bl      | ue (Home        | e)              |  |  |
| #                   |                 |                 |  |  |
| #                   |                 |                 |  |  |
| #                   |                 |                 |  |  |
| #                   |                 |                 |  |  |
|                     | te elsis        |                 |  |  |

11. Repeat for team starr in attendance at the game.

| 3:58                |              |            | •11        |         |
|---------------------|--------------|------------|------------|---------|
| < G RAMP Gamesheets |              |            |            |         |
| C                   |              | •= <br>*   | ļ          | ≡       |
| H.Players           | H.Staff      | V.P        | layers     | V.Staff |
|                     | <u>*S</u>    | SIGN HEF   | ₹E         |         |
|                     | o on the pla | yer's name | e for more | options |
|                     |              |            |            | CLOSE   |
| Suburba             | an FC B      | Blue (H    | lome)      |         |
| #                   |              |            |            |         |
| #                   |              |            |            |         |
| #                   |              |            |            |         |
| #                   | -            |            |            |         |
| "                   |              |            | -          |         |

12. A Callup player can be added by the team by selecting the Add player button at the top of the teams roster.

|        | 10:52                    | <b>,ııl 奈 </b> □) |
|--------|--------------------------|-------------------|
| <      | RAMP Gameshe             | ets               |
| Ċ      |                          | ≡                 |
| H.P    | layers H.Staff V.Players | V.Staff           |
|        | + ADD PLAYER             |                   |
|        | <u>.</u> ≲ SIGN HERE     |                   |
| Suk    | ourban FC Blue (Visite   | or)               |
| #      | Tobi Babatolu            |                   |
| #<br>1 | Ryder Crawley            |                   |
| #<br>2 | Dominic McMackin         |                   |
| #<br>3 | Jessy Lord               |                   |
| #<br>4 | Connor Munn              |                   |

13. From the Add player menu, enter the call-up players jersey number, first name and last name. VERY IMPORTANT, check the AP toggle button. Select save when complete.

| 10:57 ┥                | ull 🗢 🔲 |
|------------------------|---------|
| <b>〈</b> Add Player    |         |
| Suburban FC E          | Blue    |
| # Jersey #             |         |
| Jersey # is required   |         |
| 🎽 🥕 First Name         |         |
| First name is required |         |
| 🎽 🥕 Last Name          |         |
| Last name is required  |         |
| Position               |         |
| In Game                |         |
| Associated Player (AP) |         |
| Trialist               |         |
| Captain                |         |
| Assistant              |         |
| SAVE                   |         |

This is all you need to complete prior to a game. The game stats/results will be entered by the game official.

## **Other Team Page Functions**

## Update Jersey Numbers

This can be done from the team login or the Gamesheets APP1. From the app, edit the player number to the left of each player.

| 7:43      |               |         | ••••  | <b>?</b> , |
|-----------|---------------|---------|-------|------------|
| < (       |               | Gamesh  | neets | i.         |
| S         | * [           | •=<br>* | ļ     | ≡          |
| H.Players | H.Staff       | V.Playe | rs    | V.Staff    |
|           | <u>,s</u> sic | GN HERE |       |            |
| Suburba   | an FC Blu     | ıe (Hor | ne)   |            |
| #         |               |         |       |            |
| #         | dillinine.    |         |       |            |
| #         |               |         |       |            |
| #         |               |         |       |            |
| #         |               |         |       |            |
| #         |               |         | -     |            |

2. From the team login dashboard, click League Players from the left menu

| L Dashboard                               |
|-------------------------------------------|
| RAMP Team App                             |
| Settings                                  |
| Staff Members                             |
| 🐱 Mail                                    |
| ★ League Games                            |
|                                           |
| League Gamesheet App Codes                |
| League Gamesheet App Codes League Players |
|                                           |
| League Players                            |
| League Players                            |

3. Click the blue edit button next to each player on the team.

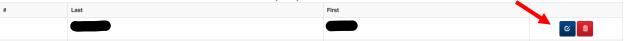

4. Enter the players Jersey Number in the space provided and click submit. All other fields can be left blank.

| Jersey #            | First Name    |              | Last Name |           |
|---------------------|---------------|--------------|-----------|-----------|
|                     |               |              |           |           |
| Email               |               | DOB          | Position  |           |
| netmanb2k@gmail.com |               |              |           |           |
|                     |               | MM/DD/YYYY   |           |           |
| Height (ft)         | Height (inch) | Weight (lbs) | Shoots    |           |
|                     |               |              | ~         |           |
| Rank (C/A)          | Hometown      |              |           |           |
| (default) ~         |               |              |           |           |
| Affiliated (AP)     | Trialist      |              | Rookie    | Injured   |
| Suspended           | Reserve       |              | Import    | Committee |
| Hide from Public    |               |              |           |           |
|                     |               |              |           |           |
| Bio                 |               |              |           |           |
| Bio                 |               |              |           |           |
| Bio                 |               |              |           |           |
| Bio                 |               |              |           |           |
| Bio                 |               |              |           |           |
| Bio                 |               |              |           | ,         |
| Bio                 |               |              |           |           |

5. Repeat for each player on the team.

## Communicate with your team

1. Click the Mail button from the left menu.

| L Dashboard                |
|----------------------------|
| RAMP Team App              |
| Settings                   |
| Staff Members              |
| 🖾 Mail                     |
| ★ League Games             |
| League Gamesheet App Codes |
| League Players             |
| Assignments                |
| Contact List               |
| 🚔 Print Labels             |
| C+ Sign Out                |

## 2. Click Compose Mail

| Mail             |   |  |
|------------------|---|--|
| Compose Mail     |   |  |
| Status           |   |  |
| Sent             | ~ |  |
|                  |   |  |
|                  |   |  |
| No Records Found |   |  |
|                  |   |  |
|                  |   |  |

3. Generate message and click sent. This will send message to players on the team.